附件 いっしん しゅうしゅう しゅうしょく しんしゃく

# 购买碳汇履行植树义务操作指引

## 一、搜索"碳惠巴中"小程序(进行用户注册登录) 1.微信扫一扫或微信搜索"碳惠巴中"进入小程序注册登录

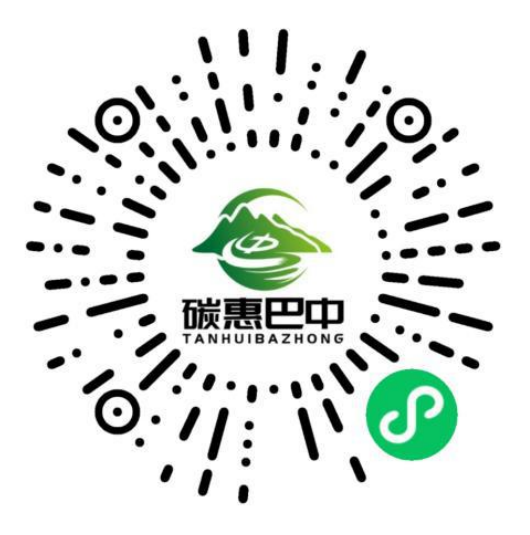

2.点击"我的"进入个人页面

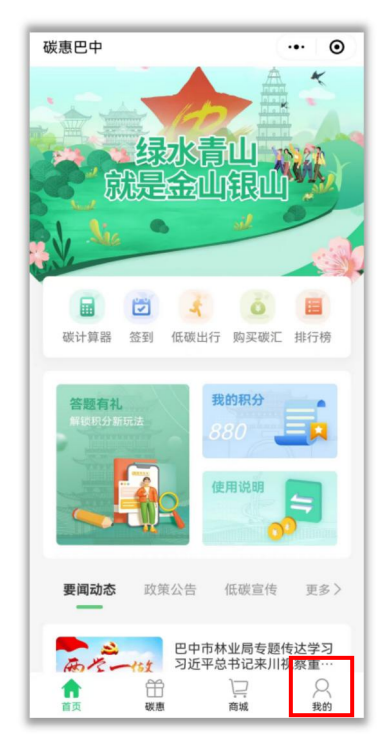

3.点击"登录"进行注册并登录

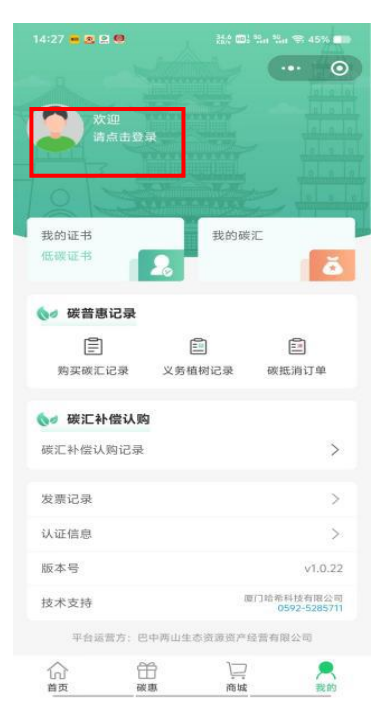

## 二、个人购买所需捐赠的碳汇量

1.点击"碳惠"进入碳惠场景页面

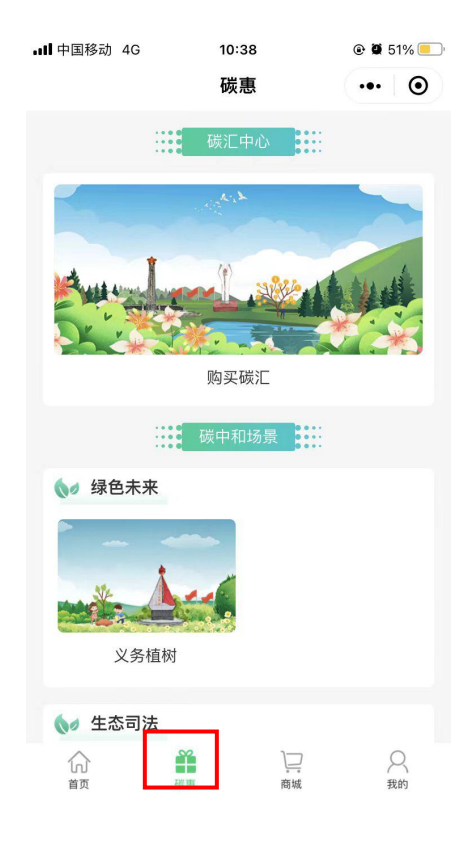

#### 2.点击"购买碳汇"进入碳汇购买页面

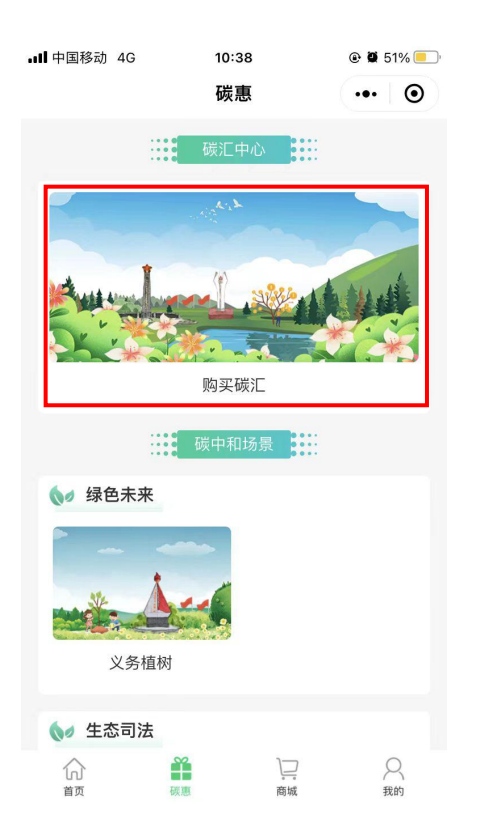

### 3.选择"购买碳汇"点击购买碳汇

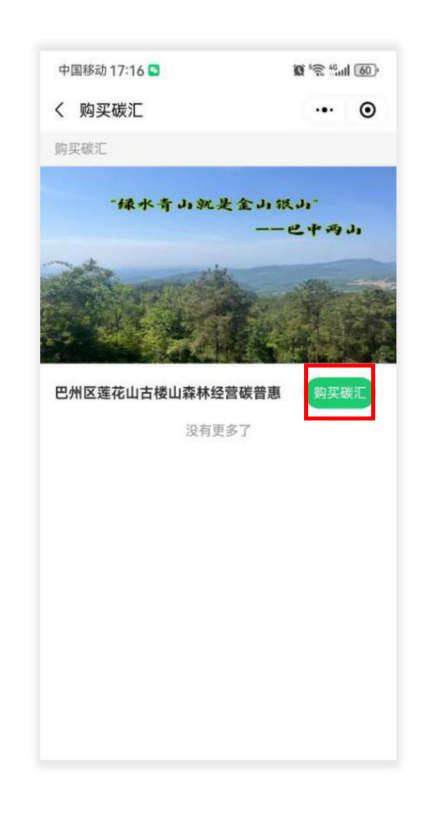

4. 点击"我要购买"进入个人碳汇认购页面

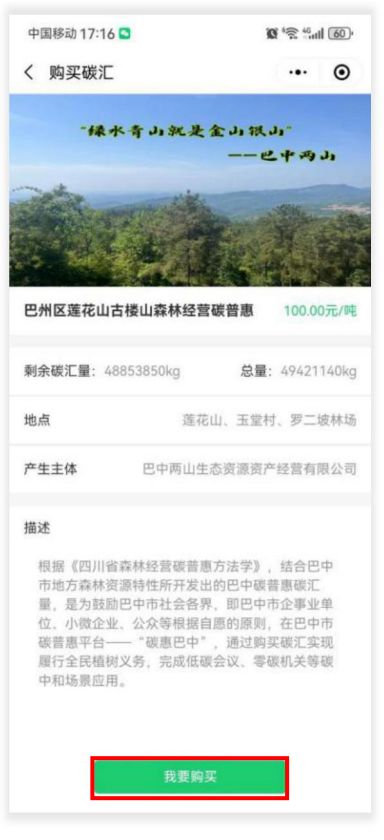

5.输入购买碳汇量点击"个人购汇"并付款

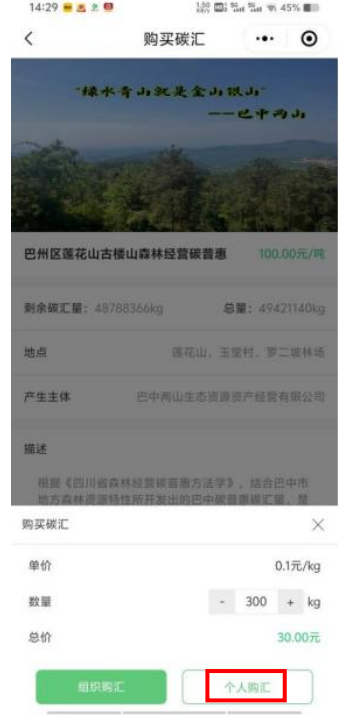

#### 三、义务植树碳汇量捐赠

(注:累计捐赠量满足 300kg,可获得义务植树尽责证书) 1.点击"碳惠"中"义务植树"进入义务植树场景

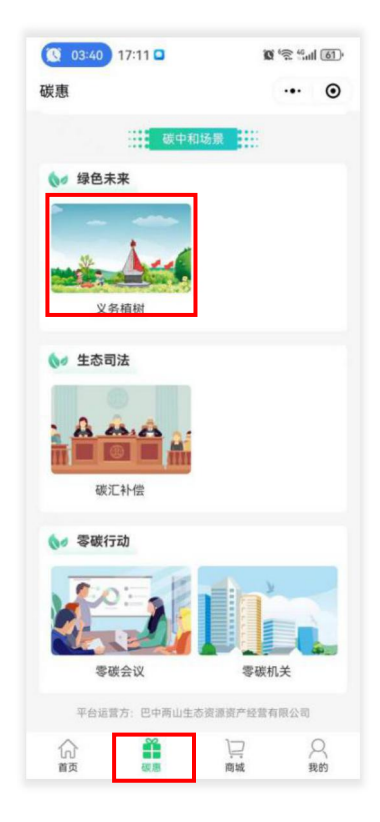

2.点击"在线植树"进入在线植树简介

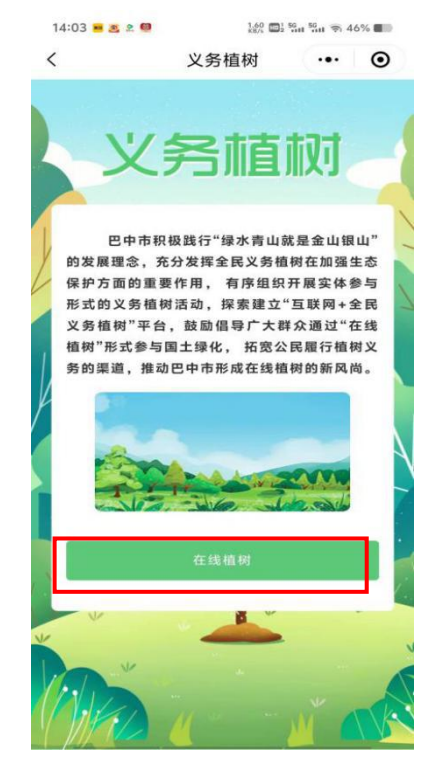

#### 3.点击"参与在线植树"进行碳汇量捐赠

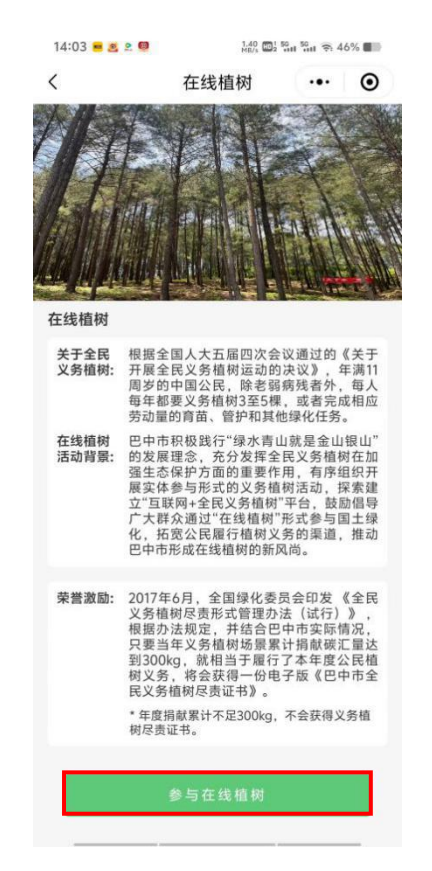

4.输入要捐赠的碳汇量点击"捐赠碳汇"

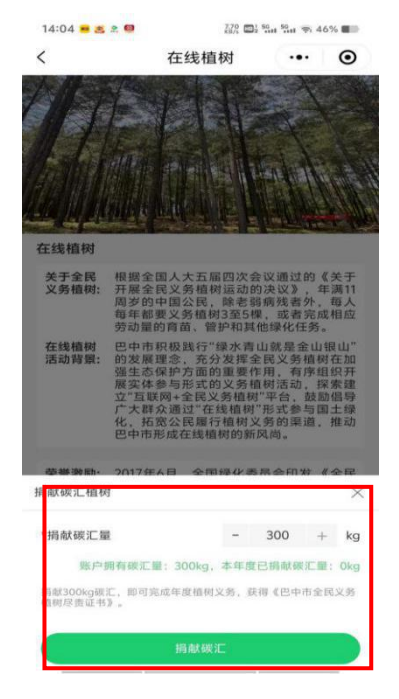

5.点击"查看义务尽责证书"即可查看义务植树证书

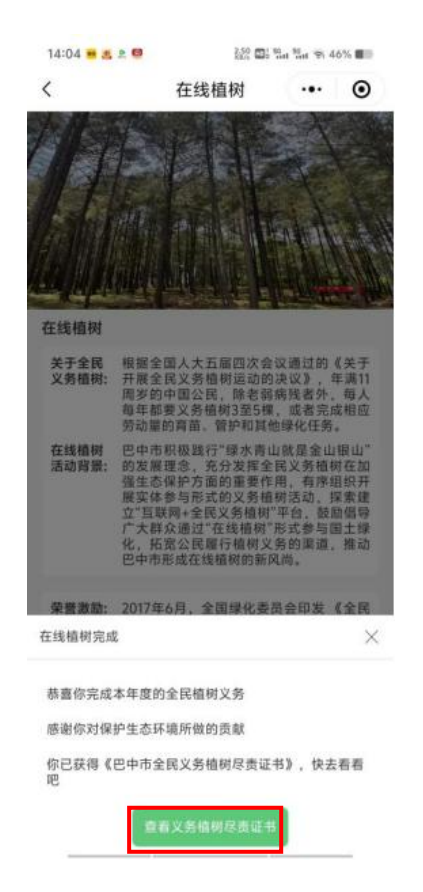

### 四、个人巴中市全民义务植树尽责证书查询

1.点击"我的"

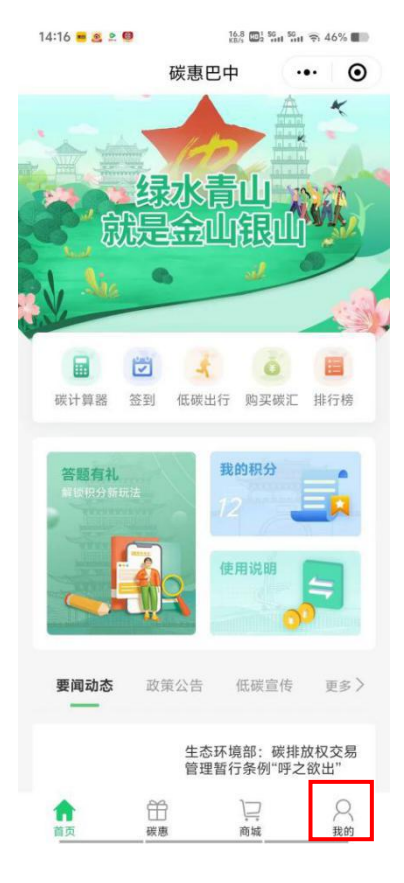

#### 2.点击"我的证书"

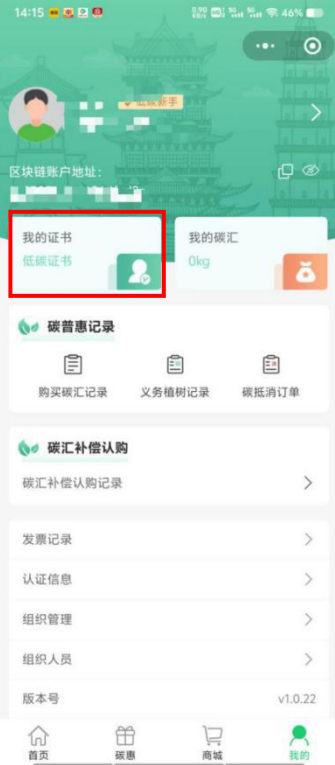

3.点击"义务植树证书"

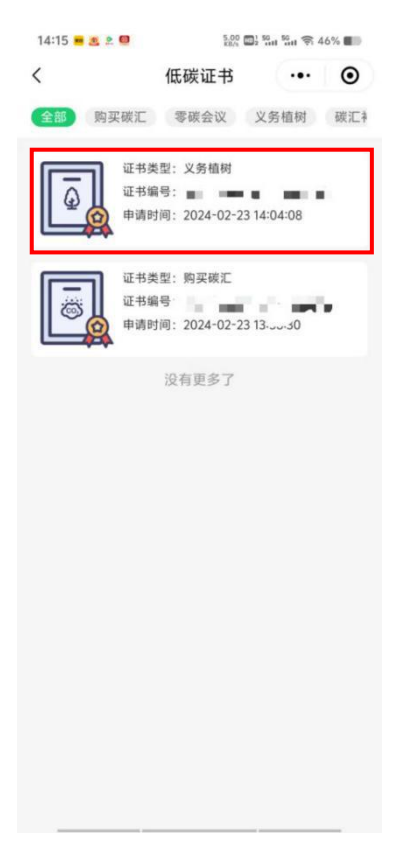

4.即可查看"义务植树尽责证书"

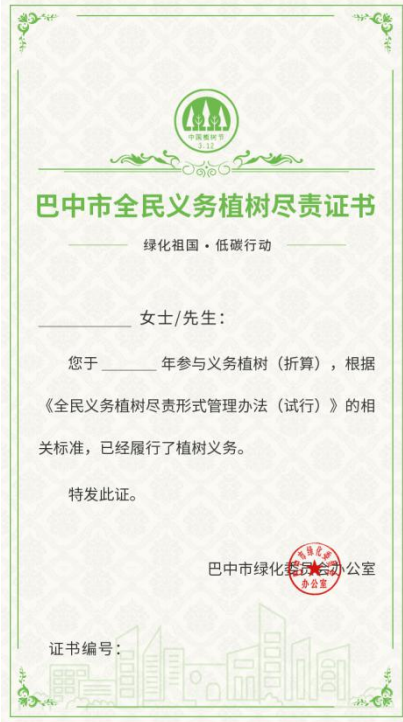